# EEC 證書申請功能說明

#### 步驟一、

(1)登入線上報名系統

http://www.itest.org.tw/csfexamonline/default.asp?crttype=ITE&certidtype=student,

點按【證書申請】。

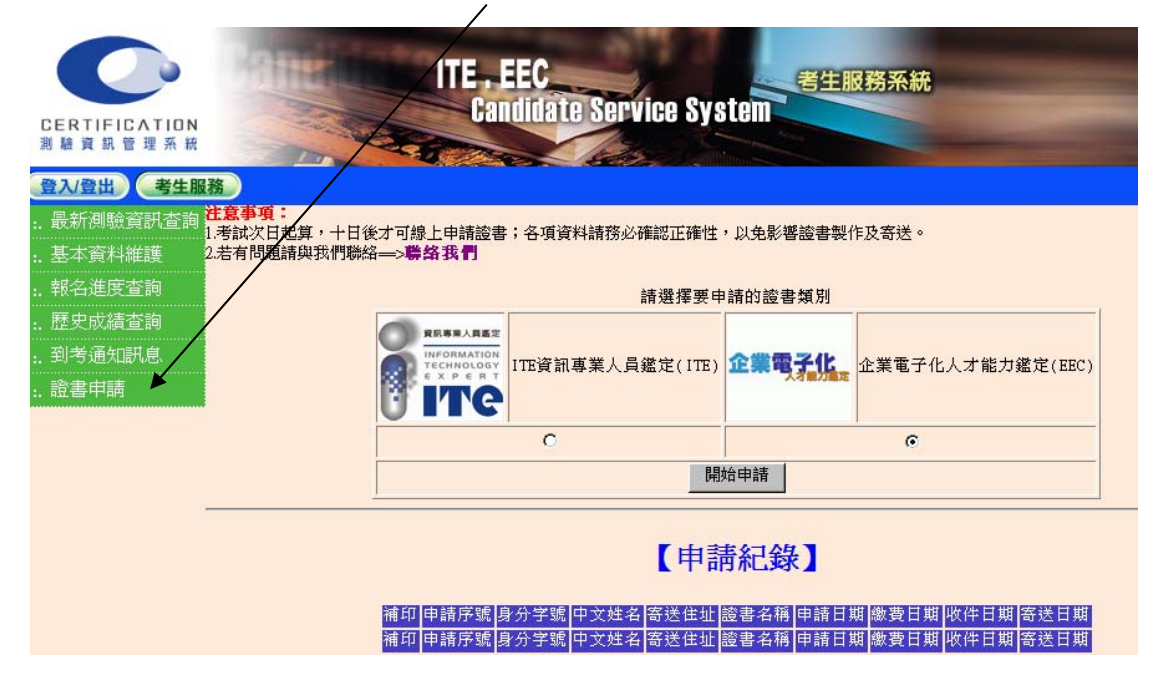

#### 步驟二、

- (1) 系統將會依照所選【申請的證書類別】出現不同的申請表單。
- (2) 並將【基本資料】帶入申請表單之欄位裡,申請表之欄位均為必填欄位,若 原始資料是無資料或空白將無法進行下一步(手機與連絡電話必須其中一個 有資料)。
- (3) 若資料有誤,請點按【這裡】轉至【基本資料維護】修改資料。

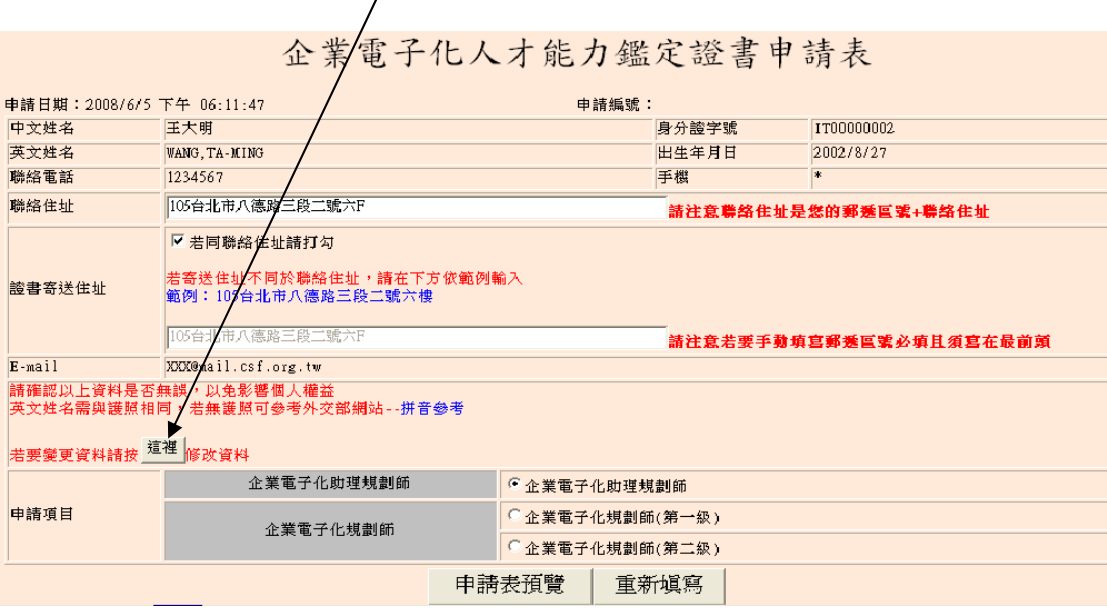

### 步驟三、

(1) 在『步驟二』點按【申請表預覽】系統將會檢查考生申請的此人員別是否有 通過,檢查時會分為科目是否參加考試、是否過期、是否及格。

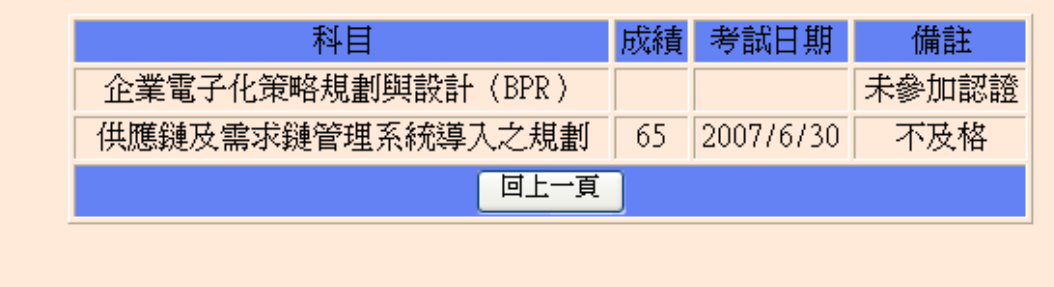

# 步驟四、

- (1) 在『步驟二』點按【申請表預覽】系統將會檢查考生申請的此人員別是否有 通過,確認通過者,系統將會出現【證書申請資料確認】,再次確認基本資料 是否無誤,若無誤點按【確認送出】。
- (2) 資料確認送出後將不得更改,或塗改表格資料,以免影響個人權益。
- (3) 以上如有任何問題請與本會聯絡。

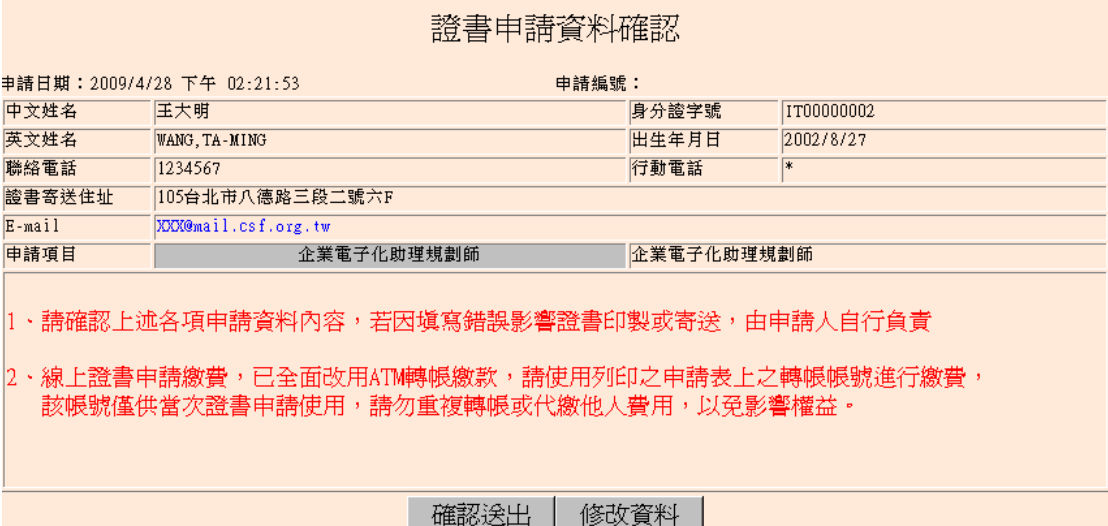

步驟五、

#### (1) 列印申請表格

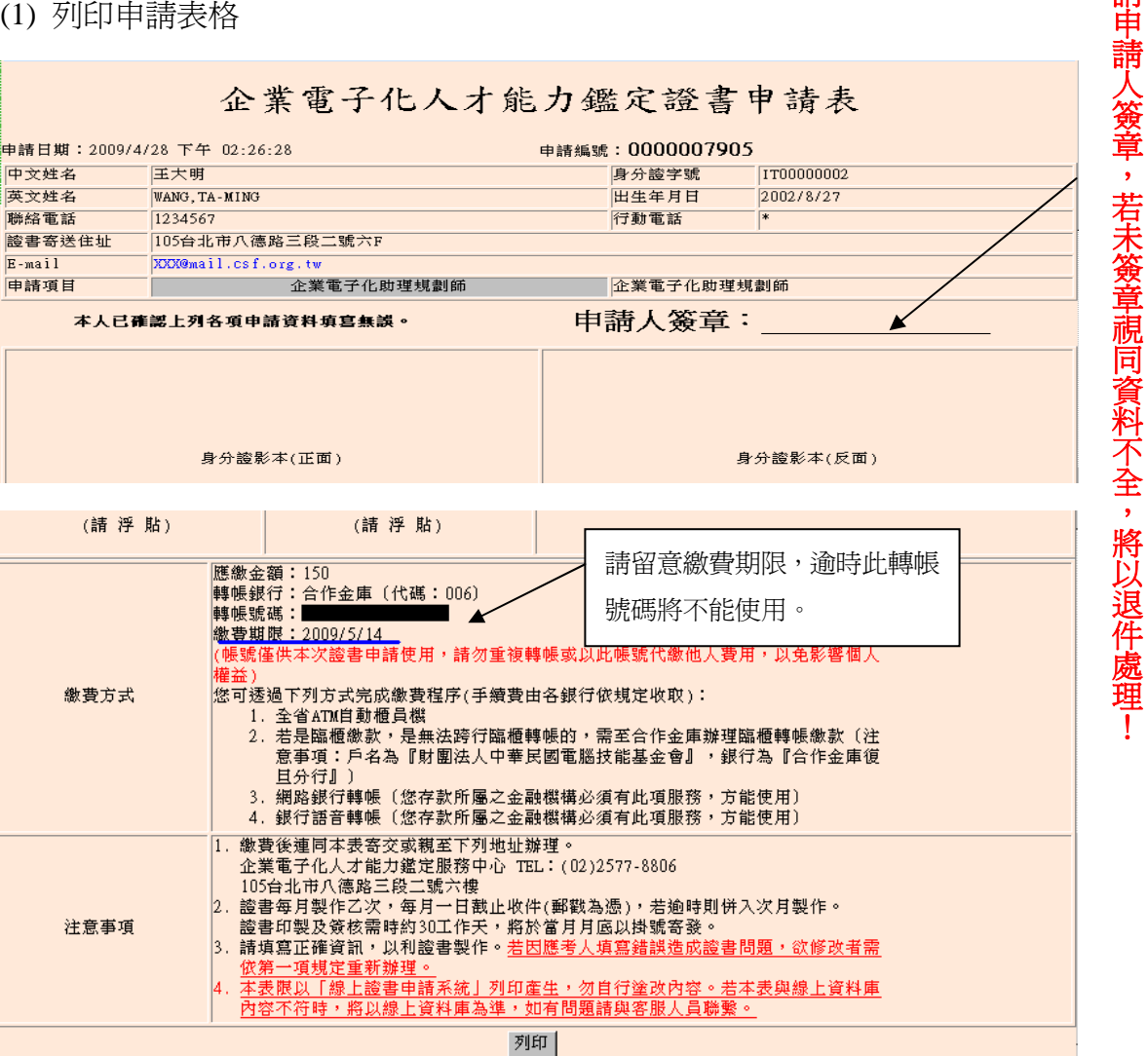

講曲

#### 步驟六、

- (1) 申請表送出後,系統將會自動產出一組虛擬帳號,帳號僅供本次證書申請使 用,請勿重複轉帳或以此帳號代繳他人費用,以免影響個人權益。
- (2) 繳款方式
	- ◎ 全省 ATM 自動櫃員機
	- ◎ 若是臨櫃繳款,是無法跨法臨櫃轉帳,需至合作金庫辦法臨櫃繳款, (戶名為「財團法人中華民國電腦技能基金會」,銀行為「合作金庫 復旦分行」)
	- ◎ 網路銀行轉帳(您存款所屬之金融機構必須有此項服務,方能使用
	- ◎ 銀行語音轉帳(您存款所屬之金融機構必須有此項服務,方能使用)
- (3) 線上證書申請繳費,已全面改用 ATM 轉帳繳款,於申請開始日起算 **14** 天內 繳交換證費用,逾時此轉帳號碼將不能使用,請重新線上申請證書。
- (4) 申請表列印後,確認資料填寫無誤,請於申請人簽章處簽名,若未簽章者, 將以退件處理。
- (5) 證書收件截止日為每月 1 號(郵戳為憑),當月月底前寄發申請之證書。 應

考人如寄件時間已超過當月 1 號,將併於次月之證書申請一同辦理。

#### 步驟七、

(1) 回到【證書申請】功能首頁會呈現考生之【申請紀錄】,點按【補印】可提 供再次列印。

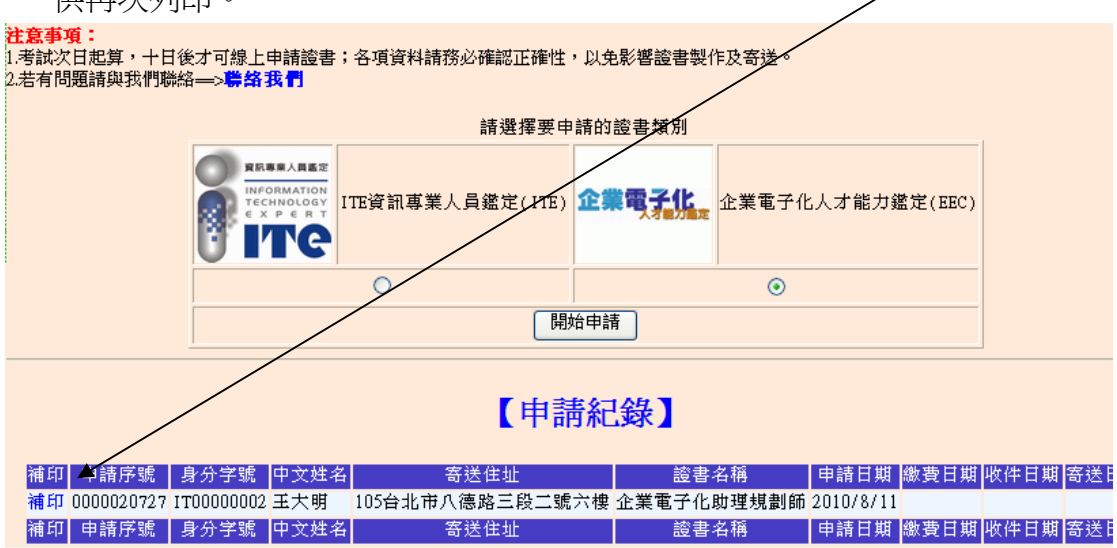

#### 問題一、

- (1) 考生繳費逾期,申請紀錄畫面將會出現「申請已逾期,請與本會聯絡」,請點 按此處, email 回覆以下訊息, 待本會收到您的 email, 確認資料無誤後將會 刪除該申請紀錄,並 email 回覆給考生,考生即可重新申請證書。
- (2) Email 回覆資料如下: 姓名、身份證字號、申請序號**(**申請表右上角**)**、刪除原因。
- (3) 新的申請紀錄有新的帳號及繳款時間,請於時間內繳款。

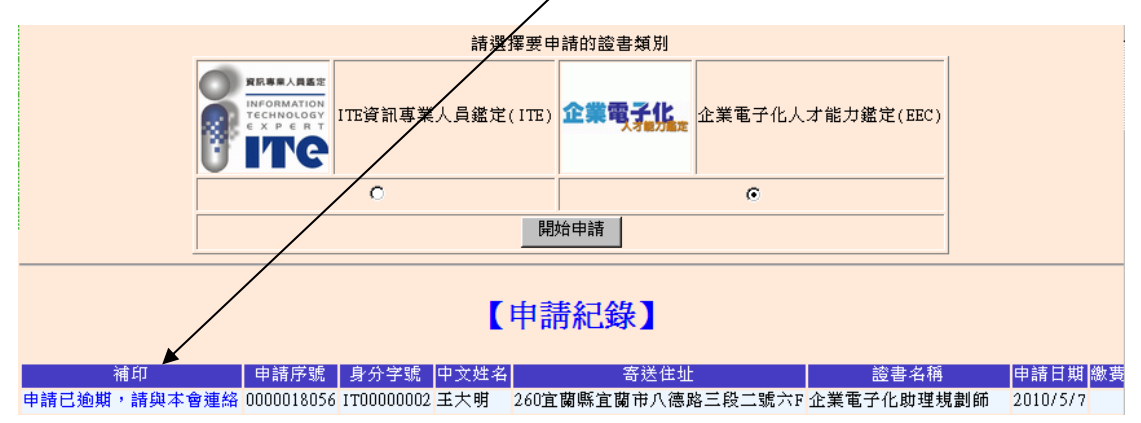

#### 問題二、

- (1) 考生如有申請表上的資料有誤,請勿繳款,請先至 EEC 鑑定網 (http://www.csf.org.tw/ec)之「聯絡我們」通知本會,待本會確認資料無誤後將 刪除此筆資料後,考生請至考生服務系統之「基本資料維護」修改個人資料 再重新申請證書。
- (2) Email 回覆資料如下:姓名、身份證字號、申請序號**(**申請表右上角**)**、刪除原

# 因、是否繳款。

- (3) 新的申請紀錄有新的帳號及繳款時間,切勿以舊的帳號繳款,請於時間內繳 款。
- (4) 如已繳交換證費用,也請 email 通知本會另行處理。